# Sholly IPM

#### **INITIAL INCLUSION**

Before installing/mounting the Device ensure that the grid is powered off (turned down breakers). Connect the Relay to the power grid and install it in the console behind the switch/ power socket following the scheme that suites the desired purpose:

1. Connecting to the power grid with power supply 110-240V AC - **fig. 1**

2. Connecting to the power grid with power supply 24-60V DC - **fig. 2**

For more information about the Bridge, please visit: **http://shelly-api-docs.shelly.cloud/#shelly-family-overview** or contact us at: **developers@shelly.cloud**

You may choose if you want to use Shelly with the Shelly Cloud mobile application and Shelly Cloud service. You can also familiarize yourself with the instructions for Management and Control through the embedded Web interface.

## **CONTROL YOUR HOME WITH YOUR VOICE**

All Shelly devices are compatible with Amazon Echo and Google Home. Please see our step-by-step guide on: **https://shelly.cloud/compatibility/alexa**

**https://shelly.cloud/compatibility/assistant**

## **SHELLY APPLICATION**

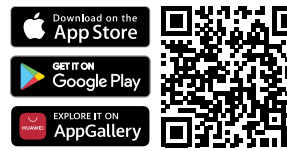

Shelly Cloud gives you opportunity to control and adjust all Shelly® Devices from anywhere in the world. You only need an internet connection and our mobile application, installed on your smartphone or tablet.

### **Registration**

The first time you load the Shelly Cloud mobile app, you have to create an account which can manage all your Shelly® devices.

## **Forgotten Password**

In case you forget or lose your password, just enter the e-mail address you have used in your registration. You will then receive instructions to change your password.

⚠WARNING! *Be careful when you type your e-mail address during the registration, as it will be used in case you forget your password.*

## **First steps**

After registering, create your first room (or rooms), where you are going to add and use your Shelly devices.

Shelly Cloud gives you opportunity to create scenes for automatic turning on or off of the Devices at predefined hours or based on other parameters like temperature, humidity, light etc. (with available sensor in Shelly Cloud).

Shelly Cloud allows easy control and monitoring using a mobile phone, tablet or PC.

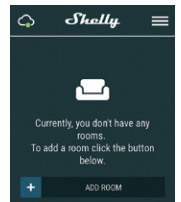

## **Device Inclusion**

To add a new Shelly device, install it to the power grid following the Installation Instructions included with the Device. **Step 1**

After the installation of Shelly following the Instalation Instructions and the power is turned on, Shelly will create its own WiFi Access Point (AP).

⚠WARNING! *In case the Device has not created its' own AP WiFi network with SSID like shelly1pm-35FA58, please check if the Device is connected accordingly to the Instalation Instructions. If you still do not see an active WiFi network with SSID like shelly1pm-35FA58, or you want to add the Device to another Wi-Fi network, reset the Device. If the Device has been powered on, you have to restart by powering it off and on again. After turning the power on, you have one minute to press 5 consecutive times the button/switch connected SW. You have to hear the Relay trigger itself. After the trigger sound, Shelly should return to AP Mode. If not, please repeat or contact our customer support at: support@Shelly.cloud*

#### **Step 2**

Choose "Add Device". In order to add more Devices later, use the app menu at the top right corner of the main screen and click "Add Device". Type the name (SSID) and password for the WiFi network, to which you want to add the Device.

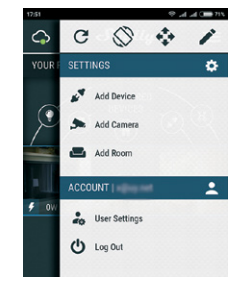

## **Step 3**

If using iOS: you will see the following screen:

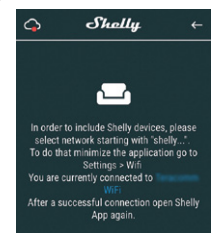

Press the home button of your iPhone/iPad/iPod. Open Settings > WiFi and connect to the WiFi network created by Shelly, e.g. shelly1pm-35FA58. If using Android your phone/ tablet will automatically scan and include all new Shelly Devices in the WiFi network that you are connected to.

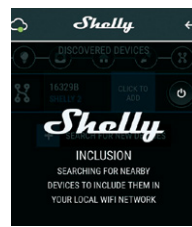

Upon successful Device Inclusion to the WiFi network you will see the following pop-up:

## Succsess Inclusion was completed!<br>1 devices were included in your WiFi network: 6 Discovering of devices can take up to a minute depending on your<br>device(phone/tablet). To retry including devices click the button below SEARCH FOR NEW DEVICES

## **Step 4**

Approximately 30 seconds after discovery of any new Devices оn the local WiFi network, а list will be displayed by default in the "Discovered Devices" room.

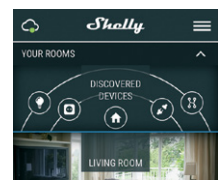

## **Step 5**

Enter Discovered Devices and choose the Device you want to include in your account.

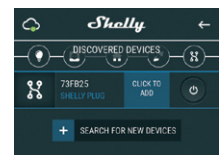

### **Step 6**

Enter a name for the Device (in the Device Name field). Choose a Room, in which the Device has to be positioned. You can choose an icon or add a picture to make it easier to recognize. Press "Save Device".

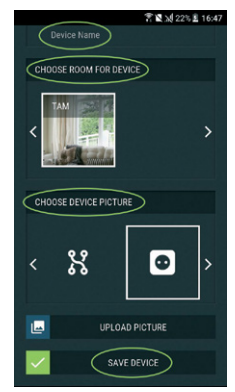

### **Step 7**

To enable connection to the Shelly Cloud service for remote control and monitoring of the Device, press "YES" on the following pop-up.

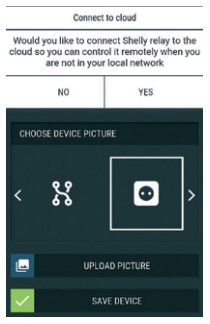

## **Shelly devices settings**

After your Shelly device is included in the app, you can control it, change its settings and automate the way it works. To switch the Device on and off, use the respective Power button. To enter at the details menu of the respective Device, simply click on it's name. From the details menu you may control the Device, as well as edit its appearance and settings.

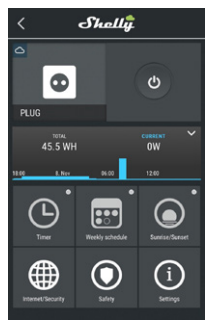

**Timer** - to manage the power supply automatically, you may use:

• Auto OFF: After turning on, the power supply will automatically shutdown after a predefined time (in seconds). A value of 0 will cancel the automatic shutdown.

• Auto ON: After turning off, the power supply will be automatically turned on after a predefined time (in seconds). A value of 0 will cancel the automatic power-on.

**Weekly schedule** - this function requires an Internet connection. Shelly may turn on/off automatically at a predefined time.

**Sunrise/Sunset** - this function requires an Internet connection. Shelly receives actual information about the time of sunrise and sunset in your area. Shelly may turn on or off automatically at sunrise/sunset, or at a specified time before or after sunrise/sunset.

## **Internet/Security**

**• WiFi Mode - Client** - Allows the device to connect to an available WiFi network. After typing the details in the respective fields, press Connect.

**• WiFi Mode - Acess Point** - Configure Shelly to create a Wi-Fi Access point. After typing the details in the respective fields, press Create Access Point.

**• Cloud** - Enable or Disable connection to the Cloud service.

**• Restrict Login** - Restrict the web interface of Shely with a Username and Password. After typing the details in the respective fields, press Restrict Shelly.

**Safety -** Max Power Protection, configure Shelly to turn off when a defined power consumption is reached. The range is 1-3500W. After typing the desired power consumption, press Save.

#### **Settings**

**• Power On Default Mode** - This sets the default output state when Shelly is powered. ON: Configure Shelly to turn ON, when it has nower. OFF: Configure Shelly to turn OFF, when it has nower

**• Restore Last Mode** - Configure Shelly to return to last state it was in, when it has power.

**• Firmware Update** - Update the firmware of Shelly, when a new version is released.

**• Time Zone and Geo-location** - Enable or Disable the automatic detection of Time Zone and Geo-location.

• Factory Reset - Return Shelly to its factory default settings. **• Device Information** - Here you can see the device ID(Unique

ID of Shelly), Device IP(the IP of Shelly in your Wi-Fi network) • Edit Device - from here you can edit the device name, device room, device picture.

## **THE EMBEDDED WEB INTERFACE**

Shelly can be set and controlled through a browser.

### **Abbreviations used**

**Shelly ID** - the unique name of the Device. It consists of 6 or more characters. It may include numbers and letters, for example 35FA58.

**SSID** - the name of the WiFi network, created by the Device, for example shelly1pm-35FA58.

**Access Point (AP)** - the mode in which the Device creates its own WiFi connection point with the respective name (SSID). **Client Mode (CM)** - the mode in which the Device is connected to another WiFi network.

## **Initial inclusion**

#### **Step 1**

Install Shelly to the power grid following the schemes described above and place it into the console. After turning the power on Shelly will create its own WiFi network (AP).

⚠*WARNING! If you don't see the WiFi please follow the step 1 from the device inclusion section of the guide.*

## **Step 2**

When Shelly has created an own WiFi network (own AP), with name (SSID) such as **shelly1pm-35FA58**. Connect to it with your phone, tablet or PC.

### **Step 3**

Type 192.168.33.1 into the address field of your browser to load the web interface of Shelly.

#### **General - Home Page**

This is the home page of the embedded web interface. If it has been set up is correctly, you will see information about Settings menu button, Current state and Present time.

**Settings** - general settings. In this menu, you can configure the Shelly device's work and connection modes.

**WiFi settings** - the WiFi connection settings.

**Access Point (AP) mode** - allows the Device to operate as a WiFi access point. The User can change the name (SSID) and the password to access the AP. After you have entered the desired settings, press Connect.

**WiFi client mode (CM)** - allows the Device to connect to an available WiFi network. In order to switch to this mode, the User must enter the name (SSID) and the password to connect to a local WiFi network. After entering the correct details, press Connect.

⚠*ATTENTION! If you have entered incorrect information (wrong settings, usernames, passwords etc.), you will not be able to connect to Shelly and you have to reset the Device.* **Login** - access to the Device

**Leave unprotected** - removing the notification for disabled authorization.

**Enable authentication** – you can turn authentication on or off. This is where you can change your username and password. You must enter a new username and the new password, then press Save to save the changes.

**Connect to cloud** - you can turn the connection between Shelly and Shelly Cloud on or off.

**Firmware upgrade** - Shows present firmware version. If a newer version is available, you can update your Shelly Device. **Device reboot -** Reboots the device.

#### **MANAGING IN RELAY MODE**

#### **Relay Screen**

In this screen you can control, monitor and change the settings for turning the power on and off. You can also see the current status of the connected appliance to Shelly, Buttons Settings, On and OFF. To control Shelly press Relay:

- To turn on the connected circuit press **Turn ON**
- To turn off the connected circuit press **Turn OFF** Press the icon to go to the previous menu.

#### **Shelly management settings**

The same as in inclusion section of the guide.

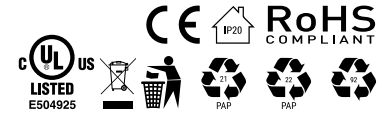